## 如何安裝與下載撥放 DVD 光碟課程軟體

- 一、請至 KMPlayer 官方網站:http://www.kmplayer.com/。
- 二、請點選" Download Now FREE KMPlayer"(下載該軟體)。

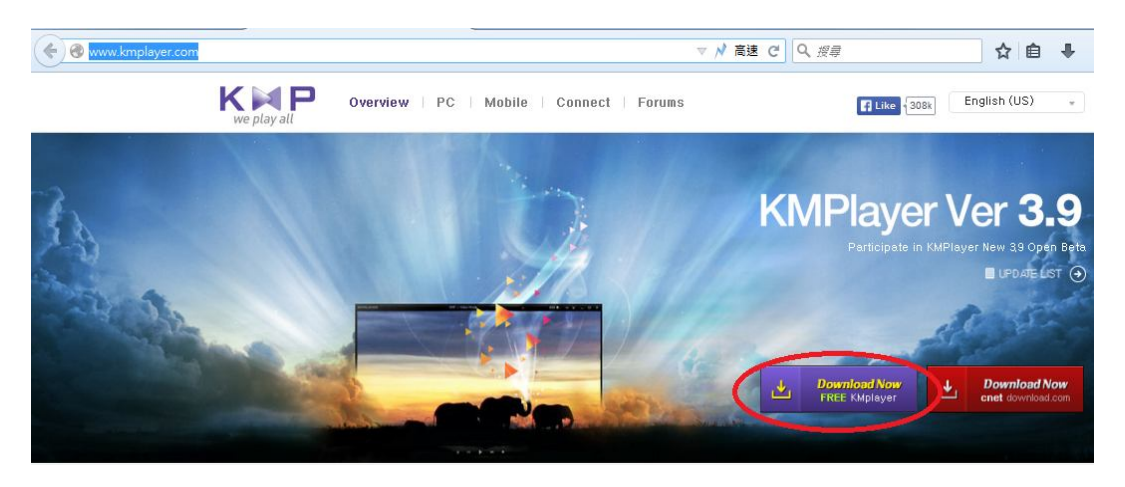

三、此時,依瀏覽器不同,會出現「儲存」或「立即執行」

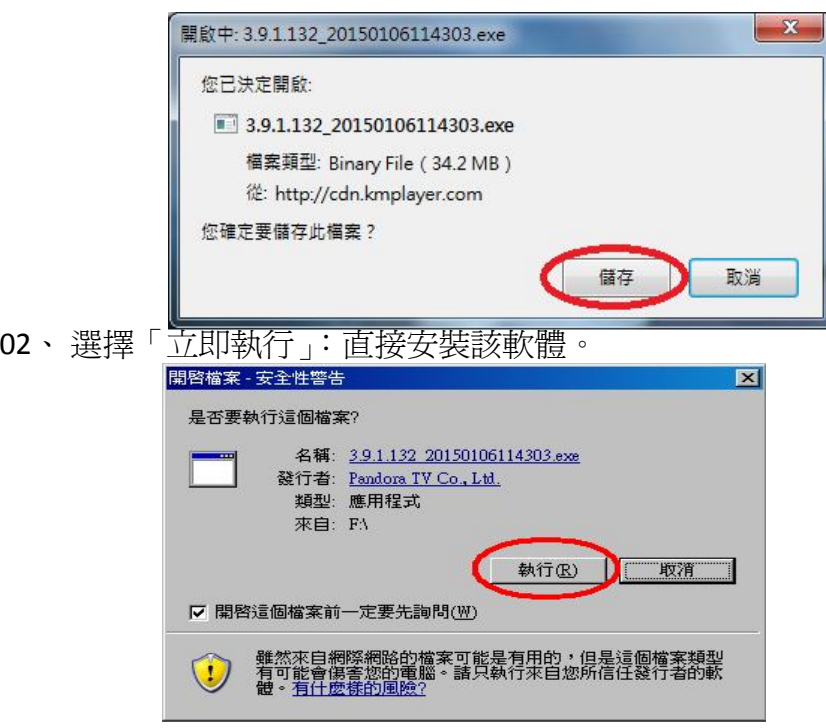

01、 選擇「儲存」:下載至指定位置後,再進行安裝。

- 四、安裝步驟說明:
	- 01、安裝步驟 1、選擇"TradChinese"(繁體中文)後,請點選"ok"。

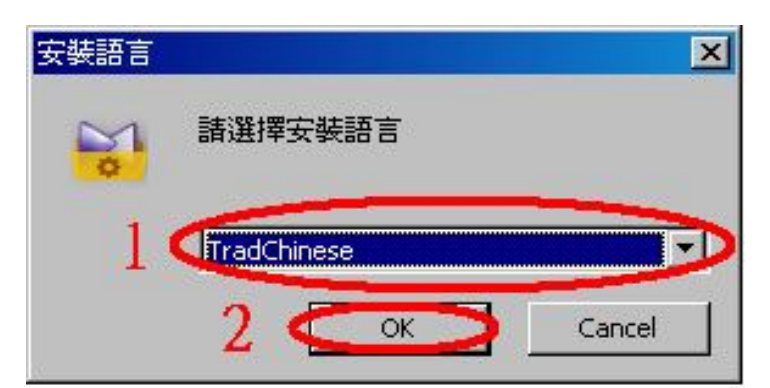

、 安裝步驟 2、請點選"下一步"。

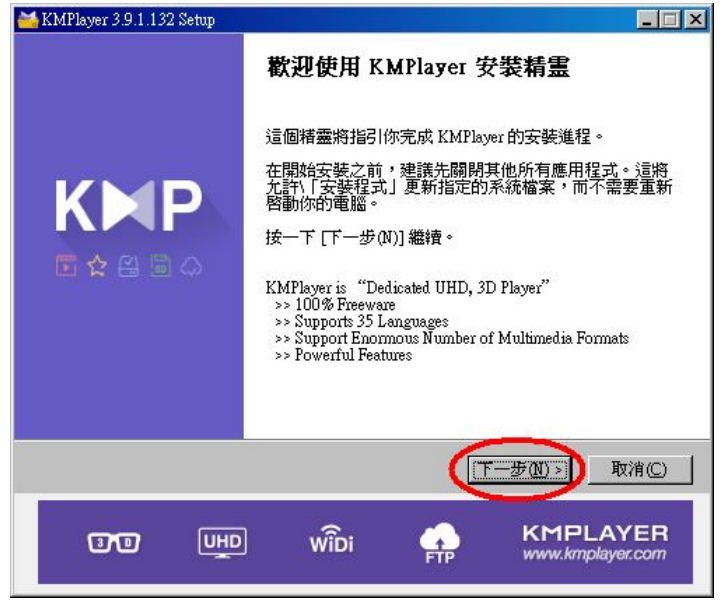

、 安裝步驟 3、請點選"我接受"。

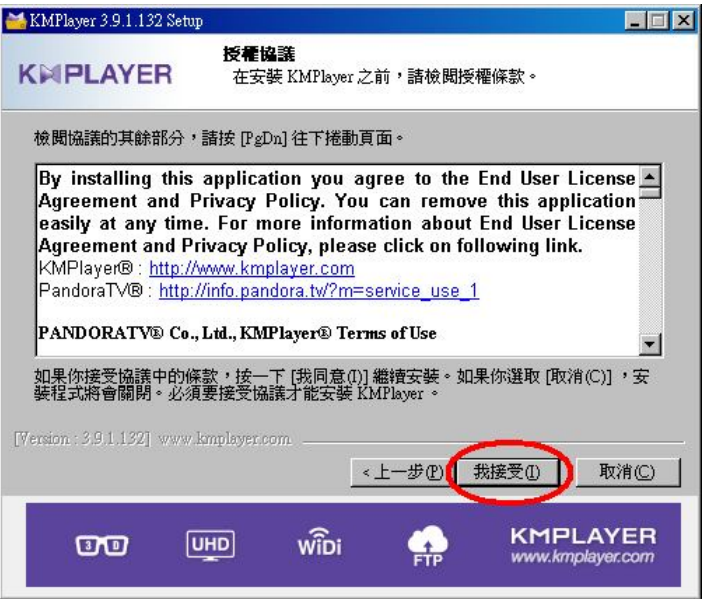

、 安裝步驟 4、請點選"下一步"。

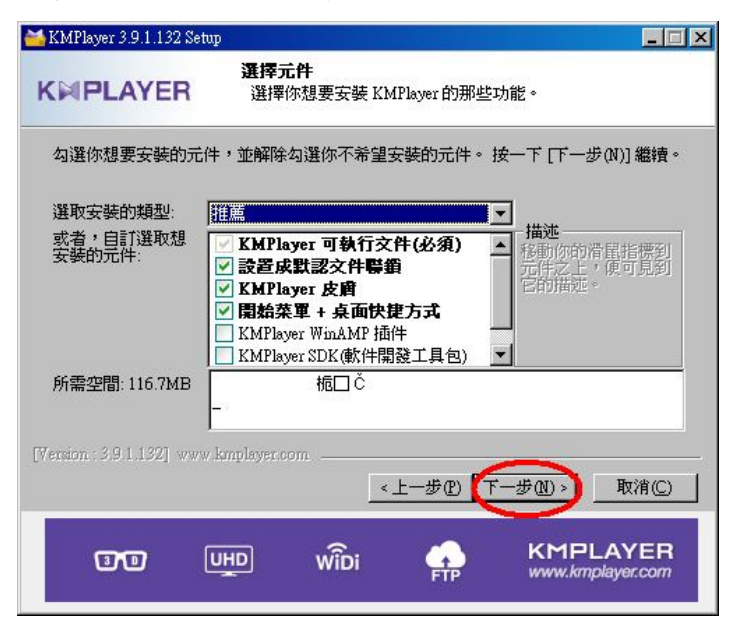

- 05、 安裝步驟 5、請點選"安裝"。
	- 甲、如要變更安裝位置,請先點"瀏覽",更改安裝路徑。

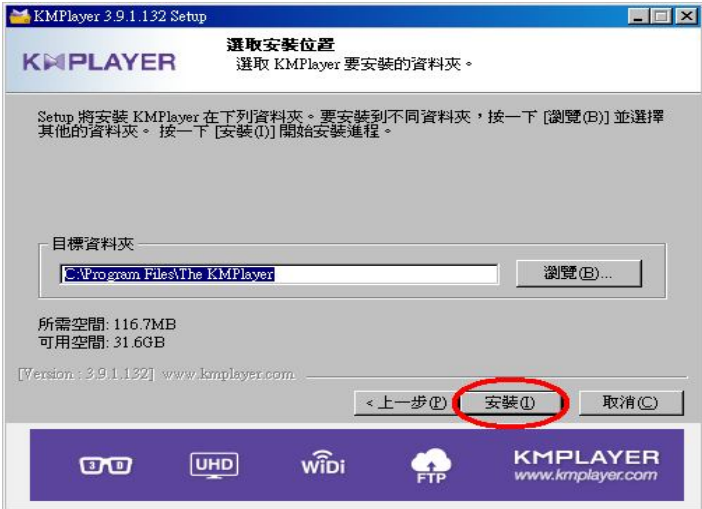

06、 安裝步驟 6、請點選"完成", 即會開啓 KMPlayer。

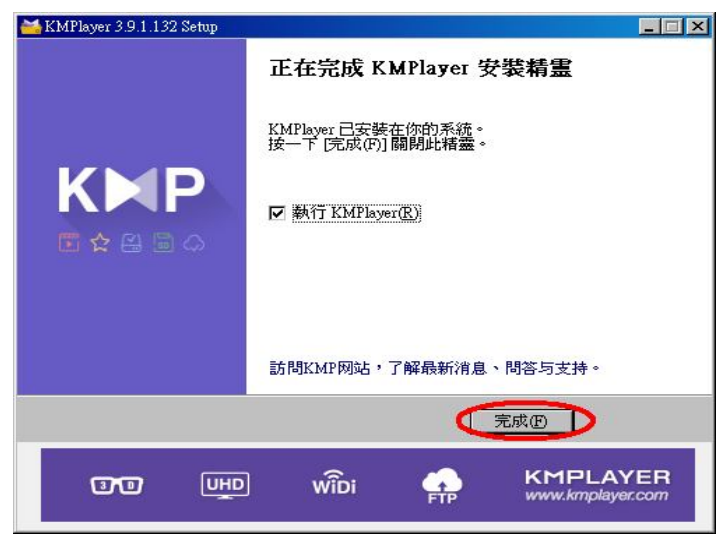

- 五、開始播放 DVD:
	- 01、請先放入 DVD 光碟,在 KMPlayer 的視窗中,選點滑鼠右鍵,即會出現功能選單。
	- 02、請選擇"開啓"→"開啓光碟 X: "。
		- 甲、"開啓光碟 X: "會依個人電腦的配置不同,或有多台光碟機時,請先至"我的電腦"確認 DVD 光碟放置於哪一台光碟機中。

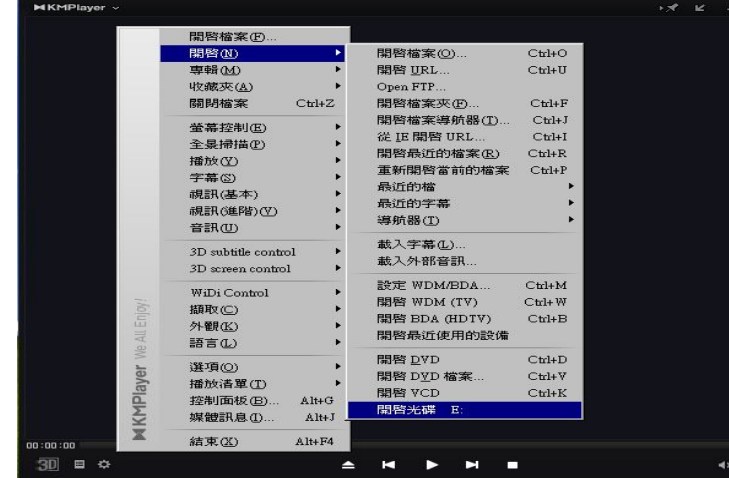

3

六、出現 DVD 播放機的選單畫面。

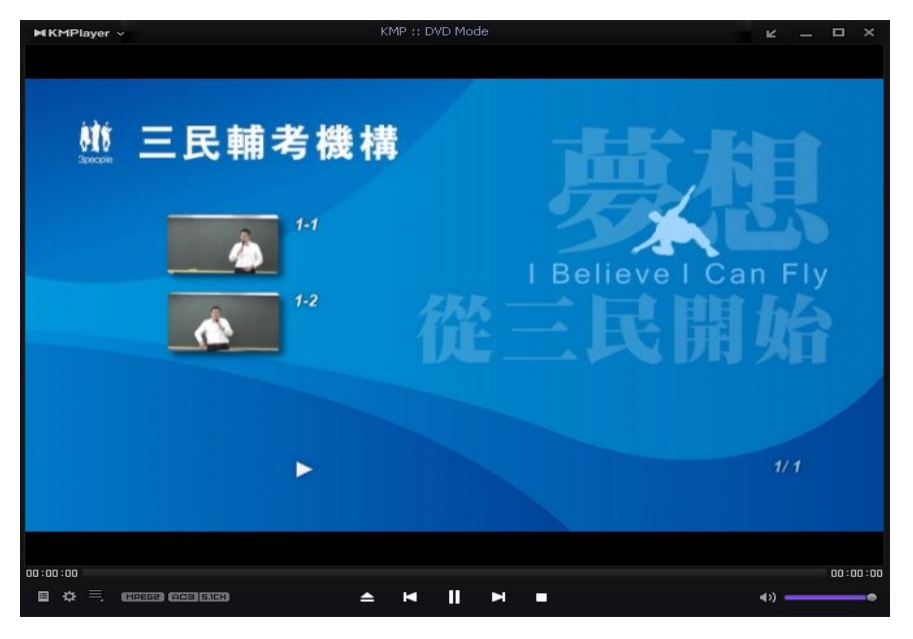

七、溫馨提醒與建議:

01、 為使課程可以正常撥放與順暢,請勿使用開啟"檔案總管"的方式觀看課程。

02、承上,若直接點選光碟片中的 VOB 檔案播放,常會造成影片的播放不正常。

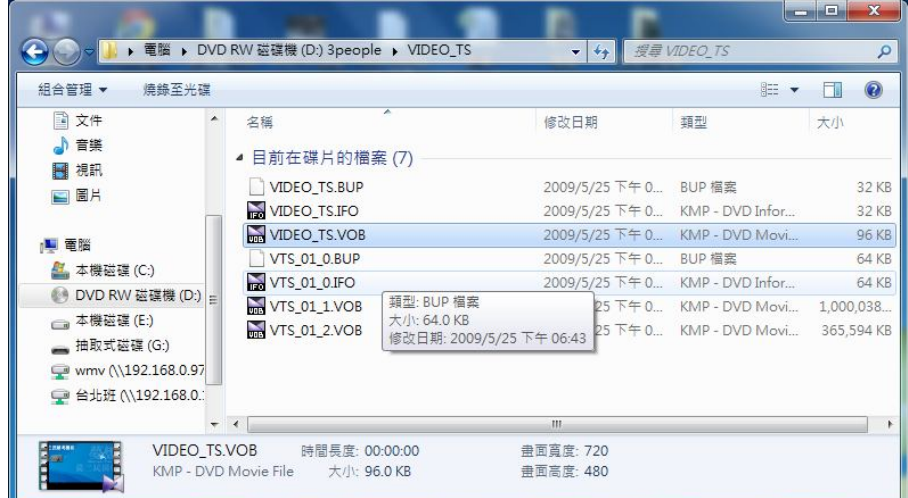